## **SHOW ME HOW: iTunes Setup no Credit Card**

This tutorial is for those wanting to setup a new iTunes account with Apple Inc. without using a credit card. If you already have an Apple iTunes account you can skip this tutorial and go to Settings, iTunes & App Stores and enter your Apple ID there.

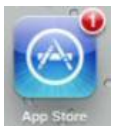

From the **Home** screen go to the **App Store** app

Search and find a free app, we will be using Angry Bird in this tutorial.

Tap Free in the app window, then INSTALL APP

On the sign in screen tap Create New Apple ID

Confirm Your Country or Region, United States should already be selected, **Next**

Read the iTunes Store Terms and Conditions and Apple Privacy Policy and at the bottom select **Agree** 

Confirm the "I have read and agree to the iTunes Store Terms and Conditions." By tapping **Agree**

Enter the appropriate data into the Email, Password, Verify, Security Info, Optional Rescue Email, Date of Birth, and subscribe to emails selections, then tap **Next**

Note: Passwords must be 8 characters long, including a number, an uppercase letter, and a lowercase letter. Don't use spaces, the character 3 times in a row, your Apple ID, or a password you've used in the last year.

Under Billing Information Select **None**

If you have an iTunes Gift Card you can enter it here.

Enter Billing Address (This would be your billing address; this is an account being setup between you, the end user and Apple Inc. and is in no way related to or affiliated with Algonac Community Schools)

## **Next**

You will receive a verification email to the Email address you provided. Follow the link in the verification email to finish creating your Apple ID.

To see a video of this tutorial go to Algonac Community Schools Technology Training page:

[http://algonac.k12.mi.us/services/technology/training\\_page.html](http://algonac.k12.mi.us/services/technology/training_page.html)